SAP Manufacturing Execution How-To Guide

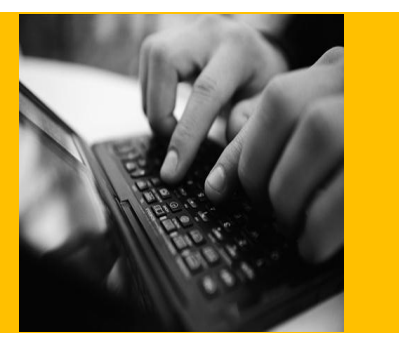

# **How To Set Up and Use the SAP ME Barcode Scanning Feature**

**Applicable Release: ME 6.0**

**Version 1.0**

**March 1, 2012**

© Copyright 2012 SAP AG. All rights reserved.

No part of this publication may be reproduced or transmitted in any form or for any purpose without the express permission of SAP AG. The information contained herein may be changed without prior notice.

Some software products marketed by SAP AG and its distributors contain proprietary software components of other software vendors.

Microsoft, Windows, Outlook, and PowerPoint are registered trademarks of Microsoft Corporation.

IBM, DB2, DB2 Universal Database, OS/2, Parallel Sysplex, MVS/ESA, AIX, S/390, AS/400, OS/390, OS/400, iSeries, pSeries, xSeries, zSeries, z/OS, AFP, Intelligent Miner, WebSphere, Netfinity, Tivoli, Informix, i5/OS, POWER, POWER5, OpenPower and PowerPC are trademarks or registered trademarks of IBM Corporation.

Adobe, the Adobe logo, Acrobat, PostScript, and Reader are either trademarks or registered trademarks of Adobe Systems Incorporated in the United States and/or other countries.

Oracle is a registered trademark of Oracle Corporation.

UNIX, X/Open, OSF/1, and Motif are registered trademarks of the Open Group.

Citrix, ICA, Program Neighborhood, MetaFrame, WinFrame, VideoFrame, and MultiWin are trademarks or registered trademarks of Citrix Systems, Inc.

HTML, XML, XHTML and W3C are trademarks or registered trademarks of W3C®, World Wide Web Consortium, Massachusetts Institute of Technology.

Java is a registered trademark of Sun Microsystems, Inc.

JavaScript is a registered trademark of Sun Microsystems, Inc., used under license for technology invented and implemented by Netscape.

MaxDB is a trademark of MySQL AB, Sweden.

SAP, R/3, mySAP, mySAP.com, xApps, xApp, SAP NetWeaver, and other SAP products and services mentioned herein as well as their respective logos are trademarks or registered trademarks of SAP AG in Germany and in several other countries all over the world. All other product and service names mentioned are the trademarks of their respective companies. Data contained in this document serves informational purposes only. National product specifications may vary.

These materials are subject to change without notice. These materials are provided by SAP AG and its affiliated companies ("SAP Group") for informational purposes only, without representation or warranty of any kind, and SAP Group shall not be liable for errors or omissions with respect to the materials. The only warranties for SAP Group products and services are those that are set forth in the express warranty statements accompanying such products and services, if any. Nothing herein should be construed as constituting an additional warranty.

These materials are provided "as is" without a warranty of any kind, either express or implied, including but not limited to, the implied warranties of merchantability, fitness for a particular purpose, or non-infringement.

SAP shall not be liable for damages of any kind including without limitation direct, special, indirect, or consequential damages that may result from the use of these materials.

SAP does not warrant the accuracy or completeness of the information, text, graphics, links or other items contained within these materials. SAP has no control over the information that you may access through the use of hot links contained in these materials and does not endorse your use of third party web pages nor provide any warranty whatsoever relating to third party web pages.

SAP ME "How-to" Guides are intended to simplify the product implementation. While specific product features and procedures typically are explained in a practical business context, it is not implied that those features and procedures are the only approach in solving a specific business problem using SAP ME. Should you wish to receive additional information, clarification or support, please refer to SAP Consulting.

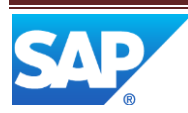

# **Document History**

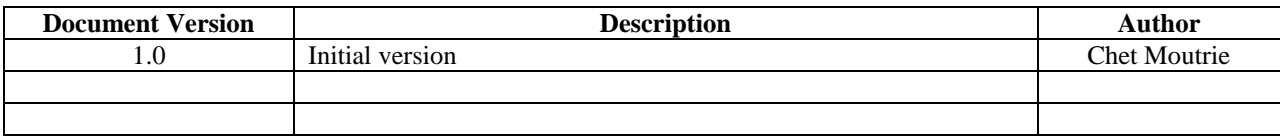

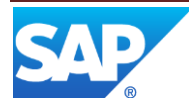

# **Table of Contents**

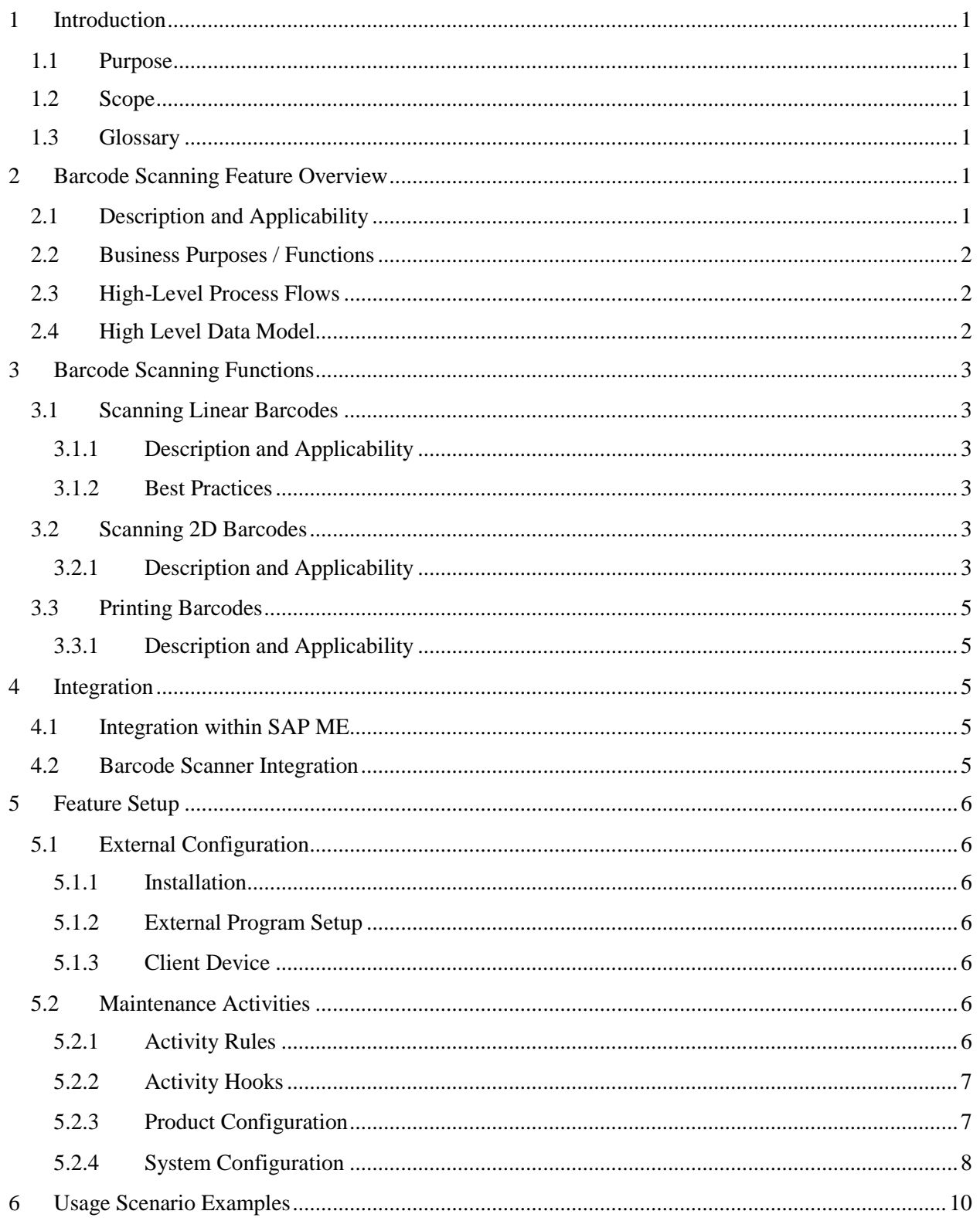

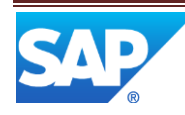

# SAP ME How-To-Guide for Barcode Scanning

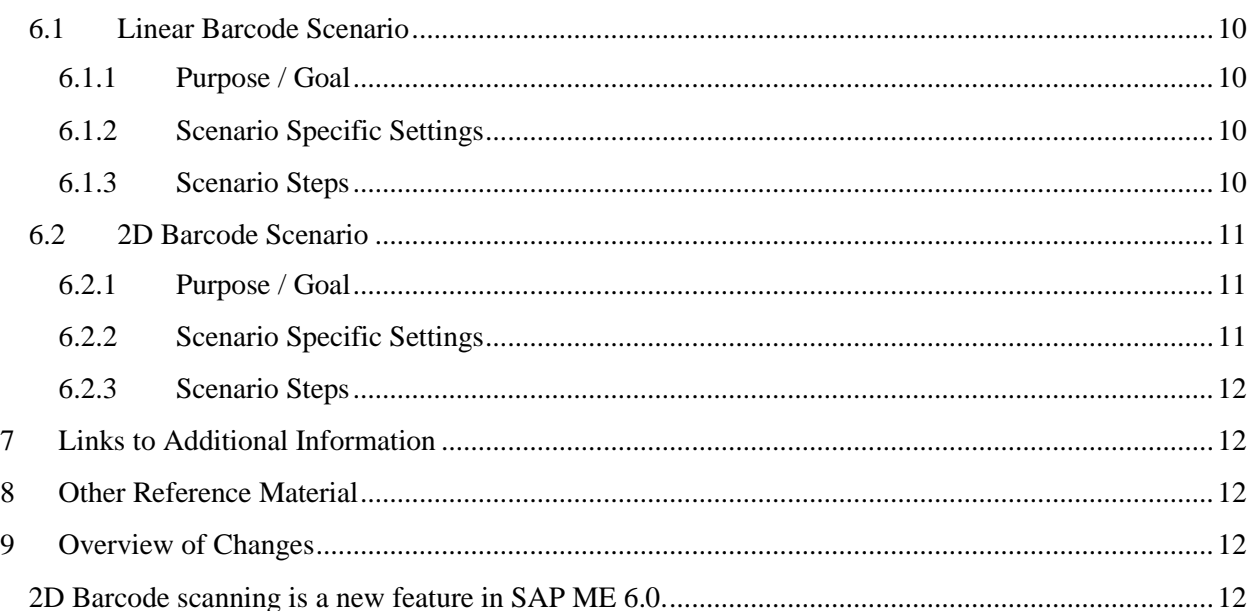

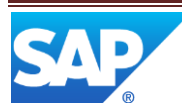

### <span id="page-5-0"></span>**1 Introduction**

### <span id="page-5-1"></span>**1.1 Purpose**

The SAP ME How-To-Guide for the Barcode Scanning feature is intended to provide sufficient information to enable the feature to be easily configured and readily utilized to meet business needs, making use of available best practices.

### <span id="page-5-2"></span>**1.2 Scope**

This document covers all aspects of the Barcode Scanning feature and how to set it up.

### <span id="page-5-3"></span>**1.3 Glossary**

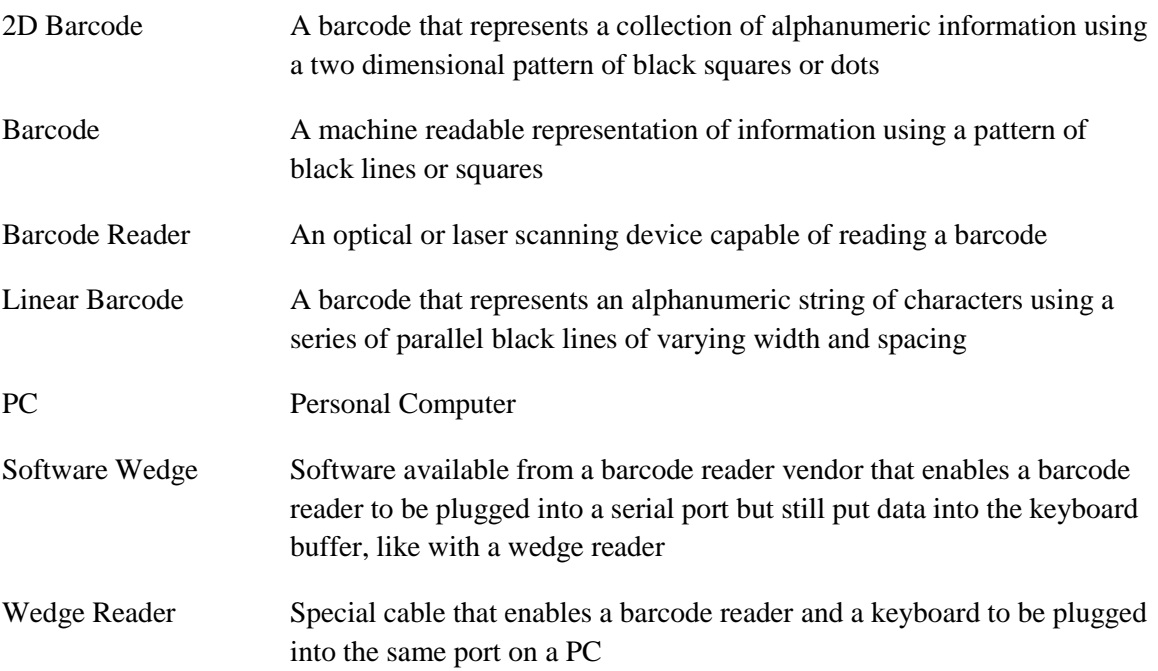

### <span id="page-5-4"></span>**2 Barcode Scanning Feature Overview**

This overview provides a high level description of the SAP ME Barcode Scanning feature. For more details, see Barcode [Scanning Functions](#page-7-6) below.

### <span id="page-5-5"></span>**2.1 Description and Applicability**

The Barcode Scanning feature enables the user to collect data to fill one or more SAP ME fields by scanning a barcode. Scanning a linear barcode fills in only the currently selected field, whereas scanning a 2D barcode can fill in multiple SAP ME fields. Scanning 2D barcodes is supported in the following activities:

- Assembly Point (CT500)
- As-Built Configuration (CT510)
- Floor Stock Receipt (IN500)
- Maintain Floor Stock (MAINT\_INV)

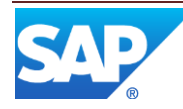

In order to utilize linear barcode scanning, the client device must provide an optical or laser scanning capability that places data in the keyboard buffer of the client device. For a PC client, the usual approach used to achieve this is to connect a "Keyboard interface scanner" via a PS/2 or AT keyboard–compatible adaptor cable.

In order to utilize 2D barcode scanning, the client device must provide an optical or laser 2D scanning capability. For a PC client, the usual approach used to achieve this is to connect a 2D scanner to a serial port via a special adaptor cable.

### <span id="page-6-0"></span>**2.2 Business Purposes / Functions**

The SAP ME Barcode Scanning feature reduces user effort by eliminating the keystrokes needed to key in the data. It also reduces input errors and increases data accuracy and integrity.

Section 3 describes the following barcode scanning functions:

- Scanning linear barcodes
- Scanning 2D barcodes
- Printing barcodes

### <span id="page-6-1"></span>**2.3 High-Level Process Flows**

This figure illustrates the primary flows of user actions when setting up and utilizing the Barcode Scanning feature.

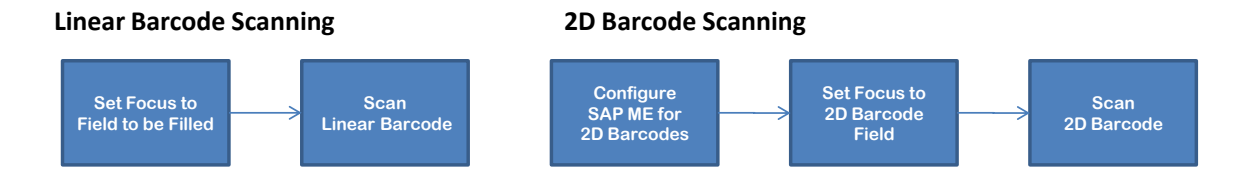

### <span id="page-6-2"></span>**2.4 High Level Data Model**

The following figure shows the relationship between some of the Barcode Scanning functions and ME database tables.

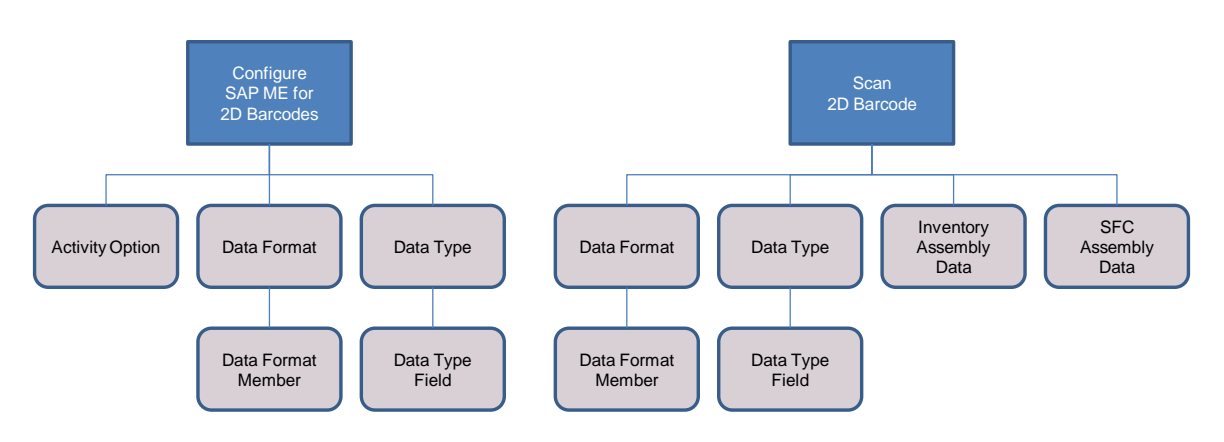

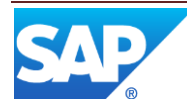

### <span id="page-7-6"></span><span id="page-7-0"></span>**3 Barcode Scanning Functions**

### <span id="page-7-2"></span><span id="page-7-1"></span>**3.1 Scanning Linear Barcodes**

#### **3.1.1 Description and Applicability**

A linear barcode is a series of parallel lines of varying widths and spacing that represent an alphanumeric string, as shown in the example below.

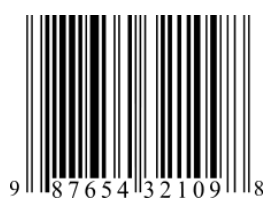

Other than connecting a barcode scanning device to the client PC, no setup is required for the use of linear barcode scanning with SAP ME.

To scan a linear barcode into SAP ME, set the focus on (move the cursor to) the input field where the barcode data is to go. Then scan the linear barcode. The alphanumeric string from the barcode will be displayed in the input field just as if it had been typed in via the keyboard. This will work for any field where keyboard input is accepted.

Some barcode scanning devices can be configured to append additional characters to the end of the alphanumeric string from the linear barcode. This is typically used to append a "Tab" or "Enter" character to cause the input field to be processed or to move focus to another field.

#### <span id="page-7-3"></span>**3.1.2 Best Practices**

Often, it is good practice to configure the barcode scanning device to append a "Tab" character to the end of the barcode string. This minimizes user keystrokes in many situations.

### <span id="page-7-4"></span>**3.2 Scanning 2D Barcodes**

### <span id="page-7-5"></span>**3.2.1 Description and Applicability**

A 2D barcode is a two dimensional pattern of black squares or dots. This is typically a matrix (or grid) pattern, but can also be a circular pattern. Two examples of a 2D barcode are shown below.

"Wikipedia, the free encyclopedia" in Data Matrix code Wikipedia URL in Quick Response (QR) Code

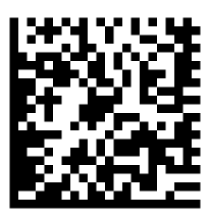

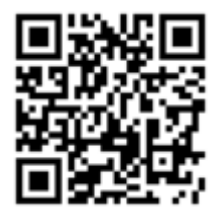

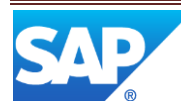

In addition to connecting a 2D barcode scanner to the client PC, some configuration of SAP ME is required in order to scan 2D barcodes into SAP ME:

- The barcode data format must be specified and data elements from the 2D barcode must be mapped to SAP ME data type data fields (see [Barcode Data Format](#page-12-1)  [Maintenance\)](#page-12-1)
- The 2D barcode parser activity (BARCODE\_PARSER) must be attached to the SAP ME site as a hook point activity or to a material as the assembly point parsing activity (see [Activity Hooks](#page-11-0) and [Material Maintenance\)](#page-11-2)
- A data type identifying the data fields to collect must be specified for each activity where 2D barcode scanning is to be used (see [Material Maintenance\)](#page-11-2)
- The DISPLAY\_BARCODE activity rule must be set to Yes for the activities where 2D barcodes are to be scanned (see [Activity Maintenance\)](#page-12-2)

To scan a 2D barcode into SAP ME, set the focus on (move the cursor to) the special 2D Barcode input field, as shown in the screenshot below.

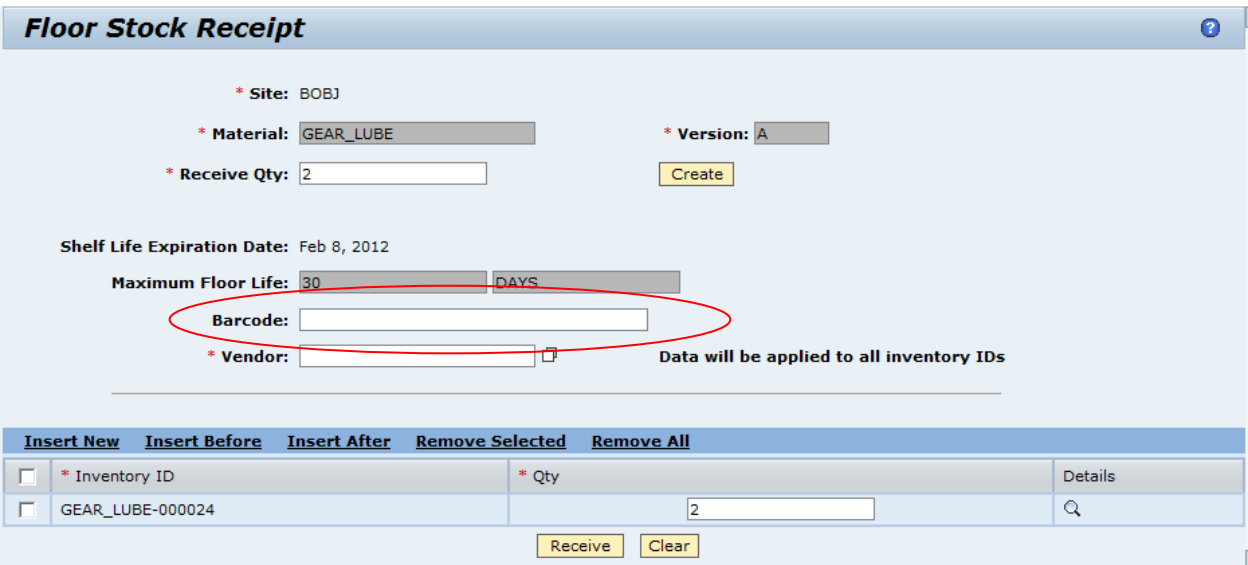

Then scan the 2D barcode. The barcode parser activity will parse the 2D barcode into its constituent data elements. It will map each data element into the associated data field for the data type specified for the activity that is displaying the special 2D barcode input field.

For example:

- Data type VENDOR\_DATA is created with a data field VENDOR
- Data type VENDOR\_DATA is specified in the *Data to Collect on Shop Floor Receipt* field in the Material Maintenance activity for material WIDGET\_1023
- A 2D barcode is scanned into the Barcode field in the Floor Stock Receipt activity for material WIDGET\_1023
- The 2D barcode is parsed, the barcode data format is determined and a value (ACME) is found for data element 1V

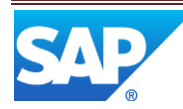

• The value ACME is placed into the data field VENDOR for data type VENDOR\_DATA for the floor stock item being received

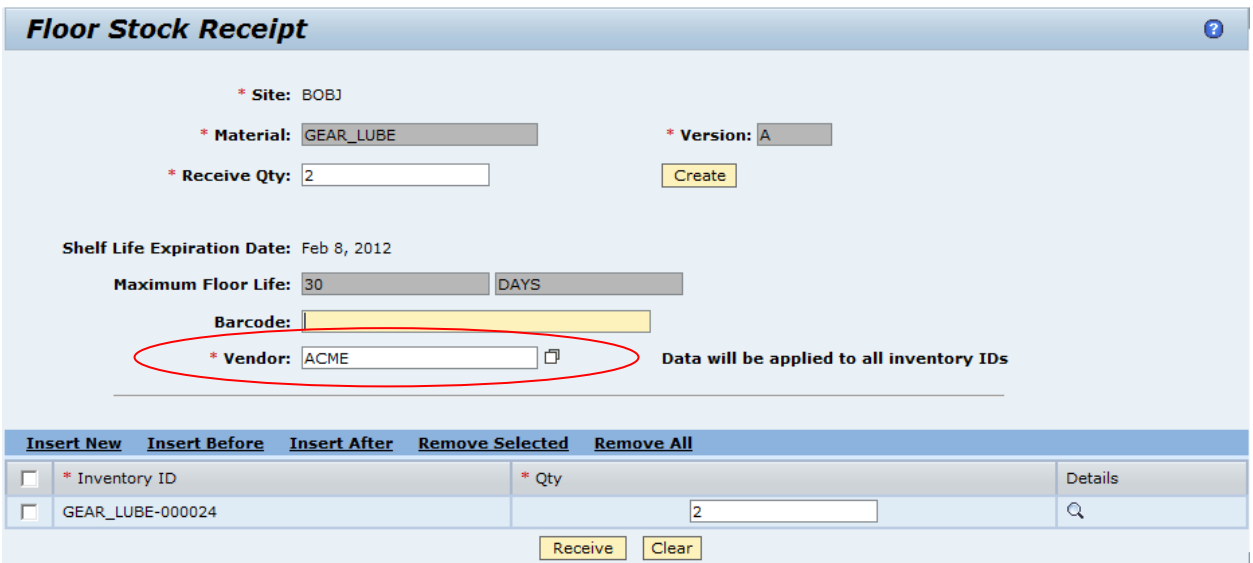

### <span id="page-9-1"></span><span id="page-9-0"></span>**3.3 Printing Barcodes**

#### **3.3.1 Description and Applicability**

Linear and 2D barcode definition and printing software / hardware is available online from several third party vendors, including: 2PTech, Cristallight Software, Edibar-RMS, Pro Data Doctor, TALtech and Zebra Technologies, among others.

### <span id="page-9-2"></span>**4 Integration**

### <span id="page-9-3"></span>**4.1 Integration within SAP ME**

The scanning of 2D barcodes is integrated into the following SAP ME activities:

- Assembly Point (CT500)
- As-Built Configuration (CT510)
- Floor Stock Receipt (IN500)
- Maintain Floor Stock (MAINT\_INV)

The Barcode Scanning feature utilizes data fields defined in **Data Field Maintenance** and data types defined in [Data Field Assignment Maintenance.](#page-13-1)

### <span id="page-9-4"></span>**4.2 Barcode Scanner Integration**

For information on barcode scanner integration, see [External Configuration.](#page-10-1)

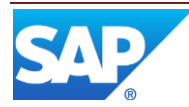

### <span id="page-10-0"></span>**5 Feature Setup**

### <span id="page-10-2"></span><span id="page-10-1"></span>**5.1 External Configuration**

#### **5.1.1 Installation**

A barcode reader (optical or laser scanning device) must be connected to the client device, unless the client device has one built-in. Linear barcode readers are typically connected to a PC via a PS/2 or AT keyboard compatible adaptor cable (sometimes called a wedge reader). 2D barcode readers are typically connected to a PC via a serial port and a special adaptor cable. For more information, refer to the barcode reader manufacturer's installation manual.

#### <span id="page-10-3"></span>**5.1.2 External Program Setup**

Some linear barcode readers provide the capability to configure the barcode reader to append characters to the end of the alphanumeric string from the barcode. For more information, refer to the manufacturer's installation manual for the barcode reader.

#### <span id="page-10-4"></span>**5.1.3 Client Device**

For client devices, SAP ME currently only supports a PC running a Microsoft operating system with an Internet Explorer browser.

### <span id="page-10-6"></span><span id="page-10-5"></span>**5.2 Maintenance Activities**

#### **5.2.1 Activity Rules**

#### **5.2.1.1 DISPLAY\_BARCODE**

In order for the special 2D barcode input field to be displayed in an activity, the DISPLAY\_BARCODE activity rule must be set to Yes for that activity. This applies to the following activities:

- Assembly Point (CT500)
- As-Built Configuration (CT510)
- Floor Stock Receipt (IN500)
- Maintain Floor Stock (MAINT\_INV)

The following screenshot shows the activity rule for the Assembly Point activity.

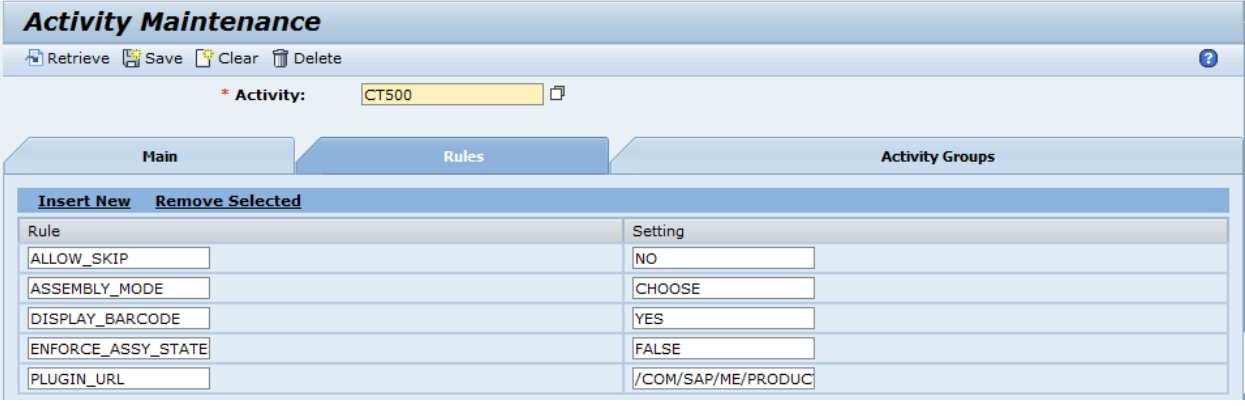

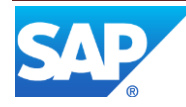

#### <span id="page-11-0"></span>**5.2.2 Activity Hooks**

#### **5.2.2.1 Site Maintenance**

The 2D barcode parser activity (BARCODE\_PARSER) must be either attached as a hook point activity at the site level or specified as the assembly point parsing activity for a material.

#### 5.2.2.1.1 Purpose / Effects

The 2D barcode parser activity parses the 2D barcode to determine the 2D barcode format and to then parse the barcode into its constituent data elements. It stores the value of each data element into the SAP ME data field associated to that data element in Barcode Data Format Maintenance.

#### 5.2.2.1.2 Hook Points

The 2D barcode parser activity can be attached at the Parse Component hook point in Site Maintenance.

#### 5.2.2.1.3 Example

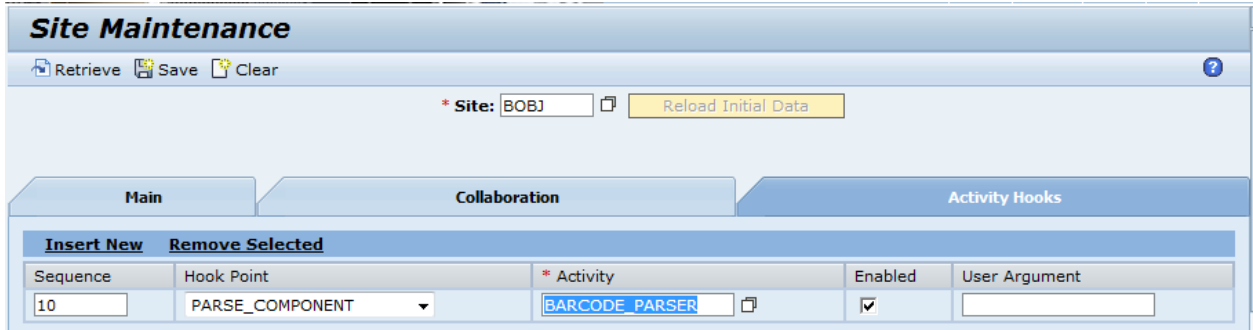

#### <span id="page-11-2"></span><span id="page-11-1"></span>**5.2.3 Product Configuration**

#### **5.2.3.1 Material Maintenance**

#### 5.2.3.1.1 Purpose / Effects

In Material Maintenance, a data type can be specified to collect data during assembly or removal of the component or to collect data during shop floor receipt. The barcode parser can use the data fields associated to the data type to store data from a 2D barcode.

#### 5.2.3.1.2 Settings / Example

A data type can be specified in the following Material Maintenance fields:

- Data to Collect on Assembly
- Data to Collect on Removal
- Data to Collect on Floor Stock Receipt

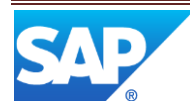

#### <span id="page-12-2"></span><span id="page-12-0"></span>**5.2.4 System Configuration**

#### **5.2.4.1 Activity Maintenance**

5.2.4.1.1 Purpose / Effects

Activity Maintenance can be used to set the system rule DISPLAY\_BARCODE for the following activities:

- Assembly Point (CT500)
- As-Built Configuration (CT510)
- Floor Stock Receipt (IN500)
- Maintain Floor Stock (MAINT\_INV)

#### 5.2.4.1.2 Settings / Example

Setting the DISPLAY\_BARCODE activity rule to Yes for an activity causes the special 2D Barcode input field to be displayed in the user interface of that activity. See [Activity Rules](#page-10-6) for an example.

#### <span id="page-12-1"></span>**5.2.4.2 Barcode Data Format Maintenance**

5.2.4.2.1 Purpose / Effects

Barcode Data Format Maintenance is used to specify the 2D barcode formats that can be used and to map data elements (data qualifiers) from the 2D barcode format to SAP ME data fields. SAP ME provides one pre-defined 2D barcode data format (06). Please ensure that the appropriate user groups have permission to run Barcode Data Format Maintenance, as it is not available by default (see [User Group Maintenance\)](#page-13-2).

#### 5.2.4.2.2 Settings / Example

The following table describes the user interface fields requiring explanation.

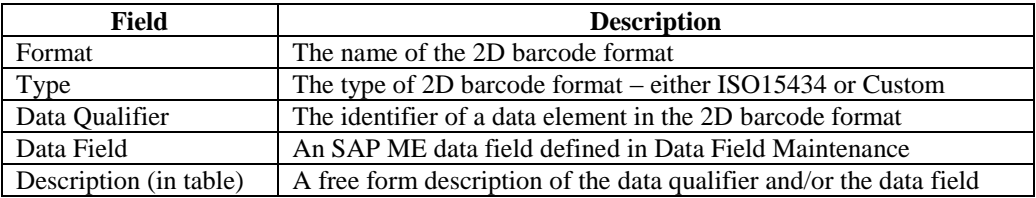

The following screenshot shows a portion of the information for the predefined 2D barcode data format.

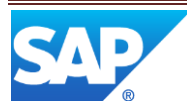

### SAP ME How-To-Guide for Barcode Scanning

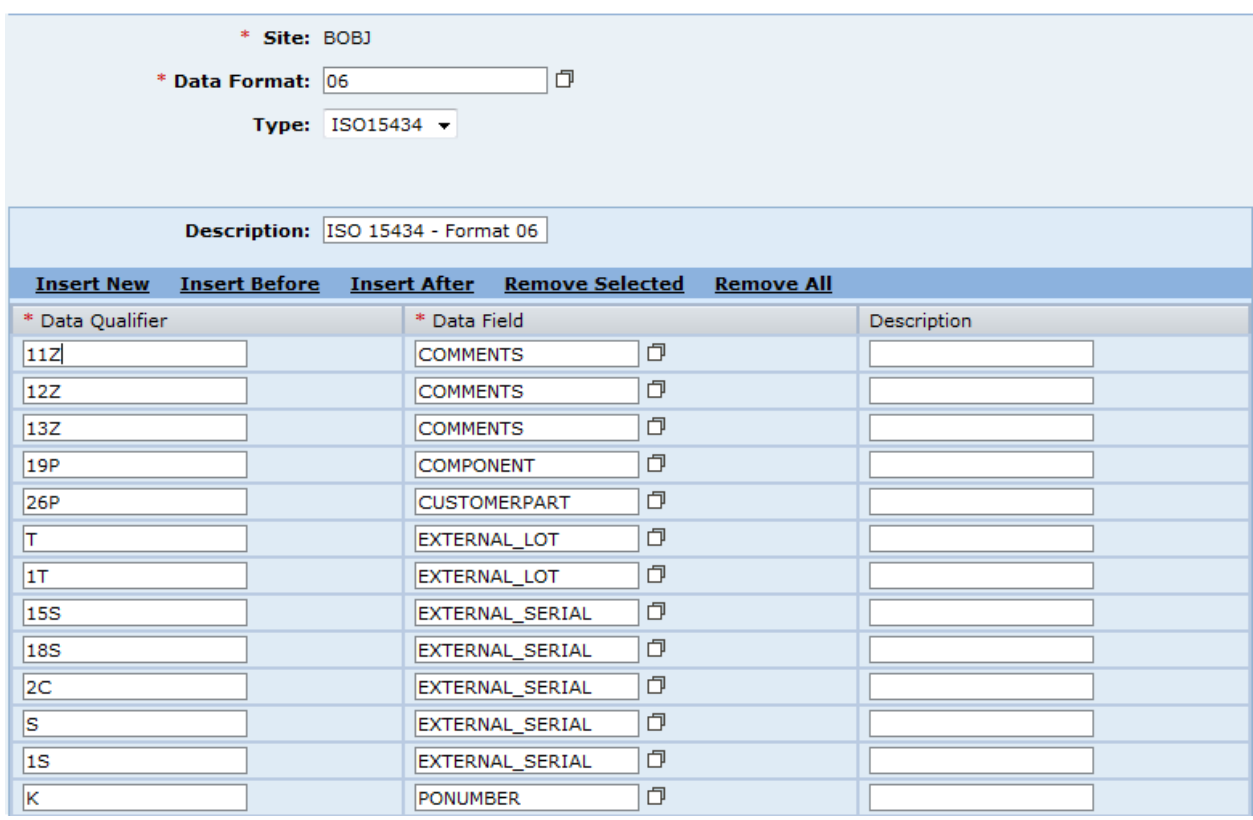

Multiple data qualifiers are mapped to the same SAP ME data field because different variations of the 2D barcode data format use different data qualifiers.

#### <span id="page-13-0"></span>**5.2.4.3 Data Field Maintenance**

Data Field Maintenance is used to define SAP ME data fields which can be mapped to 2D barcode data elements (data qualifiers) as shown above. For more information see [Data Field Definition Maintenance](http://help.sap.com/saphelp_me60/helpdata/EN/b5/eedf00914140b19f38c866a545aec3/content.htm) in SAP ME Help.

#### <span id="page-13-1"></span>**5.2.4.4 Data Field Assignment Maintenance**

This activity is used to associate SAP ME data fields to data types. Data types are associated to activities, which act on components, in [Material Maintenance.](#page-11-2) For more information see [Data Field Assignment Maintenance](http://help.sap.com/saphelp_me60/helpdata/EN/fc/fd93eabcaa475c8a12e1c1d5d3a9a8/content.htm) in SAP ME Help.

#### **5.2.4.5 Site Maintenance**

Site Maintenance can be used to make a site level attachment of the barcode parser activity to component actions. For more information see [Activity Hooks](#page-11-0) above and Site [Maintenance](http://help.sap.com/saphelp_me60/helpdata/EN/b6/2bbfcdf8e04b108ebf92d78f92508d/content.htm) is SAP ME Help.

#### <span id="page-13-2"></span>**5.2.4.6 User Group Maintenance**

User Group Maintenance can be used to give user groups permission to run SAP ME activities. Permission to run Barcode Data Format Maintenance is not available by default. For more information see [User Group Maintenance](http://help.sap.com/saphelp_me60/helpdata/EN/D1/437C41109F492CA21FBFC68847E667/content.htm) in SAP ME Help.

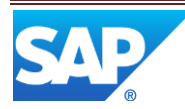

### <span id="page-14-0"></span>**6 Usage Scenario Examples**

#### <span id="page-14-2"></span><span id="page-14-1"></span>**6.1 Linear Barcode Scenario**

#### **6.1.1 Purpose / Goal**

The purpose of this scenario is to use a linear barcode reader to scan in the inventory ID for components being assembled.

#### <span id="page-14-3"></span>**6.1.2 Scenario Specific Settings**

#### **6.1.2.1 Attach Barcode Reader**

A linear barcode reader has been attached to the PC's AT port with a special cable

#### **6.1.2.2 Configure Data Type to Collect at Assembly**

- Select the Material Maintenance activity
- Select PTU\_CASE\_L and OK in the Material browse
- Select Retrieve
- Select the Build tab
- Select INV and OK in the Data to Collect at Assembly browse
- Select Save
- Select the Create and Release SFC activity
- Select PTU\_CASE\_L and OK in the Material browse
- Enter 1 in the Qty field
- Select the Create button
- SFC PTU-000022 for material PTU is created and is available to be started at operation ASSEMBLE\_PTU

#### <span id="page-14-4"></span>**6.1.3 Scenario Steps**

- 1. Open the Operator POD
- 2. Select ASSEMBLE\_PTU in the browse for operation
- 3. Select the Tab key twice
- 4. Select PTU-000022 and OK in the browse for SFC
- 5. Select the Start button
- 6. Select the Assemble button
- 7. Select the row for component PTU\_CASE\_L in the Component List table (the cursor will then be automatically displayed in the Inventory ID field)
- 8. Scan the barcode on the physical component PTU\_CASE\_L to be assembled
- 9. The barcode reader will put the barcode data (string of characters representing the inventory ID) into the Inventory ID field
- 10. Tab out of the Inventory ID field (the cursor will move to the Add button)
- 11. Select the Enter key
- 12. The component has now been added to the As-Built record for the SFC PTU-000022

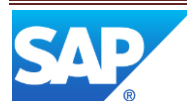

### <span id="page-15-1"></span><span id="page-15-0"></span>**6.2 2D Barcode Scenario**

#### **6.2.1 Purpose / Goal**

The purpose of this scenario is to automatically populate vendor data fields by scanning a 2D barcode during floor stock receipt.

#### <span id="page-15-2"></span>**6.2.2 Scenario Specific Settings**

#### **6.2.2.1 Attach and Install 2D Barcode Reader**

- Attach a 2D barcode reader to a serial port on the PC
- Install the vendor software for the 2D barcode reader

#### **6.2.2.2 Configure SAP ME for 2D Barcode Use**

- Select the Material Maintenance activity
- Select GEAR\_LUBE and OK in the Material browse
- Select Retrieve
- Select the Build tab
- Select VENDOR and OK in the Data to Collect on Floor Stock Receipt browse
- Select Save
- Select Activity Maintenance
- Select IN500 (Floor Stock Receipt) and OK in the Activity browse
- Select Retrieve
- Select the Rules tab
- Change the DISPLAY\_BARCODE rule setting to YES
- Select Save
- Select the Site Maintenance activity
- Select Retrieve
- Select the Activity Hooks tab
- Select Insert New
- Select PARSE\_COMPONENT in the Hook Point drop down in the new row
- Select BARCODE PARSER and OK in the Activity browse in the new row
- Select the Enabled checkbox in the new row
- Select Save

Note: SAP ME comes with the data type VENDOR configured with data fields VENDOR, VENDOR\_LOT and VENDOR\_DATE\_CODE and with the barcode data format 06 configured for the above data fields, as shown in the following table.

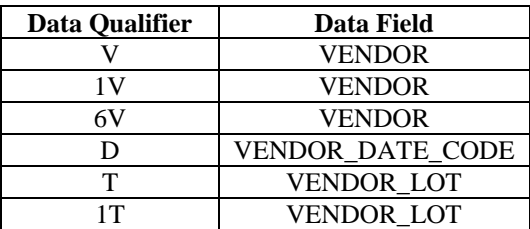

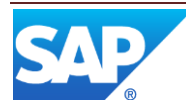

#### <span id="page-16-0"></span>**6.2.3 Scenario Steps**

 Create and print a 2D barcode using the Matrix Code ISO15434 format with data elements defined as shown in the following table:

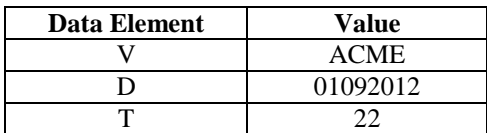

- Select the Floor Stock Receipt activity
- Select GEAR\_LUBE and OK in the Material browse
- Enter 2 in the Receive Qty field
- Select Create (the cursor will be automatically placed in the Barcode field)
- Scan the 2D barcode
- The Vendor, Vendor Date Code and Vendor Lot fields will be filled in with the values ACME, 01092012 and 22 respectively

### <span id="page-16-1"></span>**7 Links to Additional Information**

[Two-Dimensional \(2D\) Barcode Scanning](http://help.sap.com/saphelp_me60/helpdata/EN/37/03b46fcc3e41ea8c4e90ba71e3acf1/content.htm) in SAP ME Help

[Barcode Data Format Maintenance](http://help.sap.com/saphelp_me60/helpdata/EN/e1/1e201b1daa46cebf73389fec9444f9/content.htm) in SAP ME Help

### <span id="page-16-2"></span>**8 Other Reference Material**

[Wikipedia article on barcodes](http://en.wikipedia.org/wiki/Barcode)

### <span id="page-16-4"></span><span id="page-16-3"></span>**9 Overview of Changes**

2D Barcode scanning is a new feature in SAP ME 6.0.

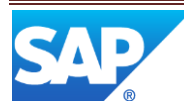